# **Examination User**

#### **Pre-requisite:-**

- **A. [Academic Admin](file:///root/Documents/ERP/HelpManuals/Academic%20User%20Manual.docx)**
- **a) Academic Master**
- **b) Course Master**
- **c) Course Structure**
- **B. [Admission Admin](file:///C:%5CUsers%5CAdministrator%5CDocuments%5CUser%20Manual%5CAdmission_Manual.docx)**
- **a) Authenticate Application Received**
- b) **Selection Process**

# **OVERVIEW**

As examination is an essential part of session therefore, examination user can schedule and conduct examination through ERP effectively and efficiently. Examination user needs to perform some activities to conduct examination such as grade criteria, evaluation, scheduling, and result declaration.

## **How to create exam master?**

Exam master is used to define grades, grade criteria and evaluation component. Examination user has to create exam master for further activities related to examination.

- **Grade Master-** Grade master used to define the grades as shown in figure-1. To create grades following are the steps:-
	- **1.** Click on "Add" button
	- **2.** Enter grade name for e.g. A
	- **3.** Set rank order
	- **4.** Set grade points.
	- **5.** Check the checkboxes according to grade.
	- **6.** Click on "Save" button.

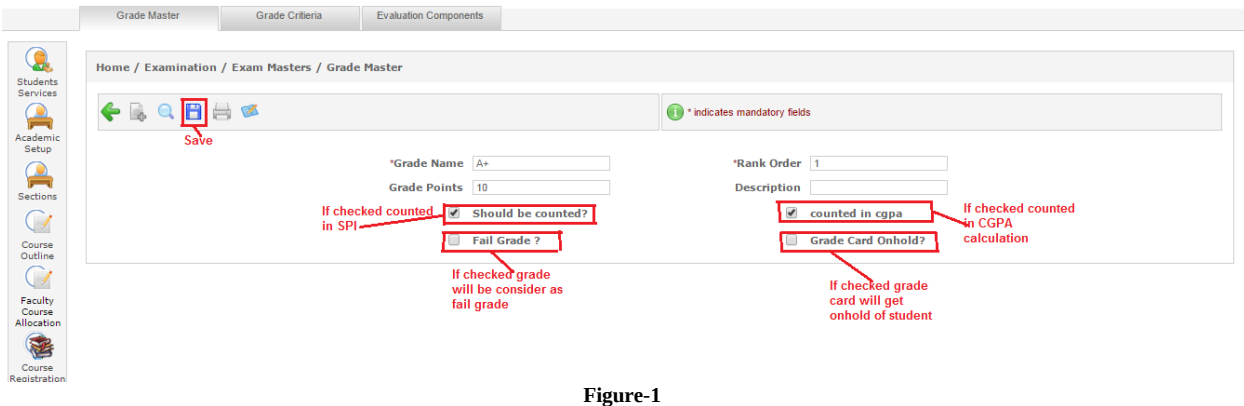

- **Grade Criteria-** It is used to set the criteria of grades. For e.g. "A" grade will be given when the percentage is in between 85 to 100 (shown in figure-2). For setting the grade criteria following are the steps:-
	- **1.** Select admission year, program, term and course.
	- **2.** Enter the "From Percentage" and "To percentage". For e.g. 85 to 100(Shown in figure-2)
	- **3.** Select the grade from drop down according to percentage.
	- **4.** Click on "Add" button.

## **5.** Click on "Save" button.

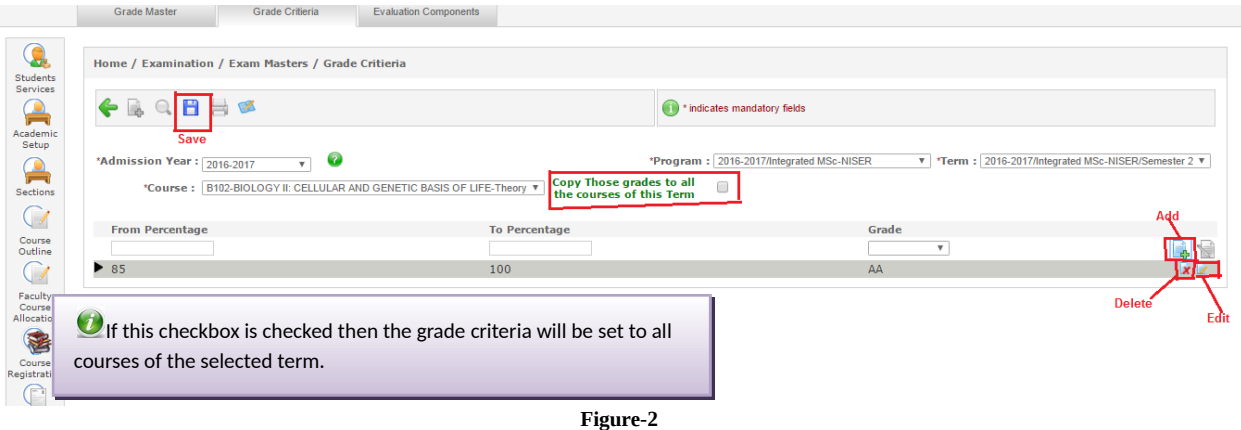

- **Evaluation Component-** It is set by the examination user (as shown in figure-3). It is used to define the [course outline](file:///root/Documents/ERP/HelpManuals/Academic%20User%20Manual.docx#Course_Outline) of the subjects. Parent component if required in the course outline can be selected by the user.
	- **1.** Click on "Add" button.
	- **2.** Select radio buttons. "Yes" if exam required or "No" if exam not required.
	- **3.** Click on "Save" button.

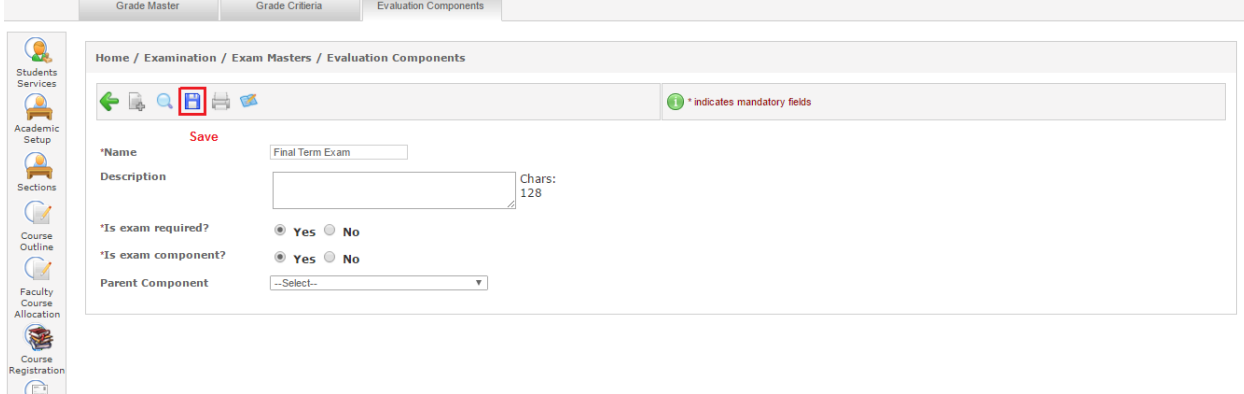

**Figure-3**

# **How to schedule examination?**

Examination scheduling is an important part done by examination admin. When exam is to be conduct, exam registration, start and end date all needs to be defined by user.

- **Exam Setup-** It is used to define for which academic year and term, exams going to be conduct. Examination user can also define the exam start and end date, registration dates, exam type etc (as shown in figure-4).
	- **1.** Click on "Add" button.
	- **2.** Select "Academic year" and "term" from dropdown.
	- **3.** Enter name of the examination.
	- **4.** Select the authority that approved the exam from dropdown.
	- **5.** Select exam type.
	- **6.** Enter registration start and end date.
	- **7.** Enter exam start and end date.
	- **8.** Select the radio buttons according to the requirements(shown in figure-4)
	- **9.** Click on "Save" button.

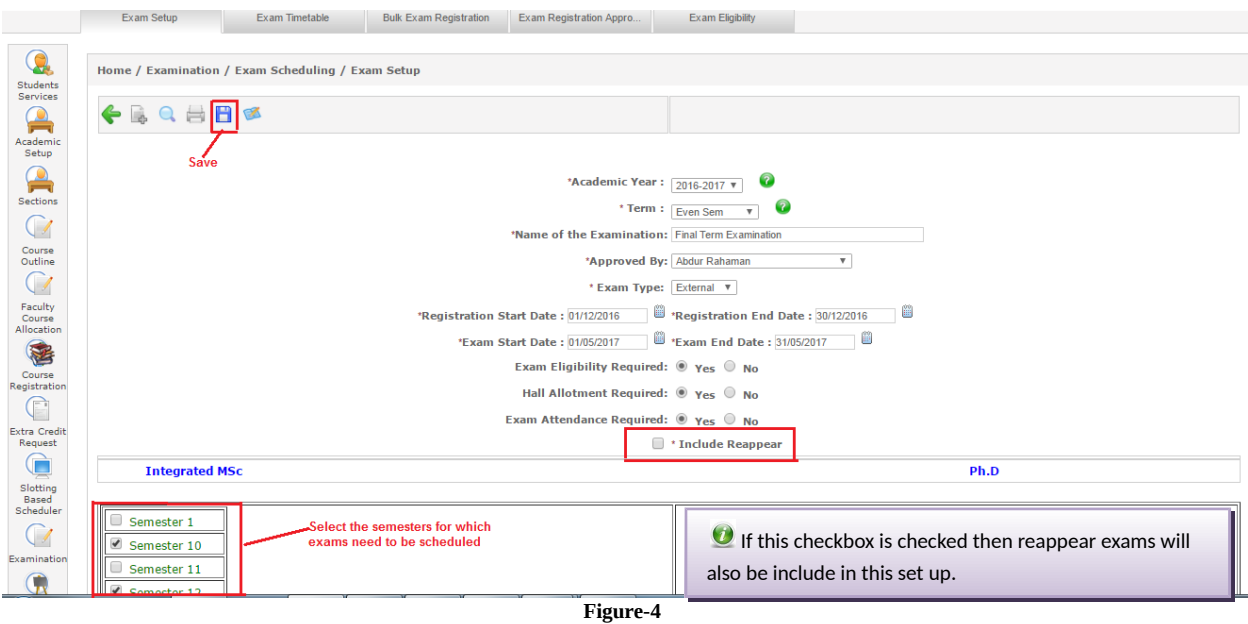

- **Bulk Exam Registration-** It is used to register the students for regular or re-appear exams in bulk (as shown in figure-5). Following are the steps to follow for exam registration:-
	- **1.** Click on "Add" button.
	- **2.** Select academic year, term, exam and program.
	- **3.** Select registration type as "regular" or "re-appear".
	- **4.** Select students for registration.
	- **5.** Click on "Save" button.

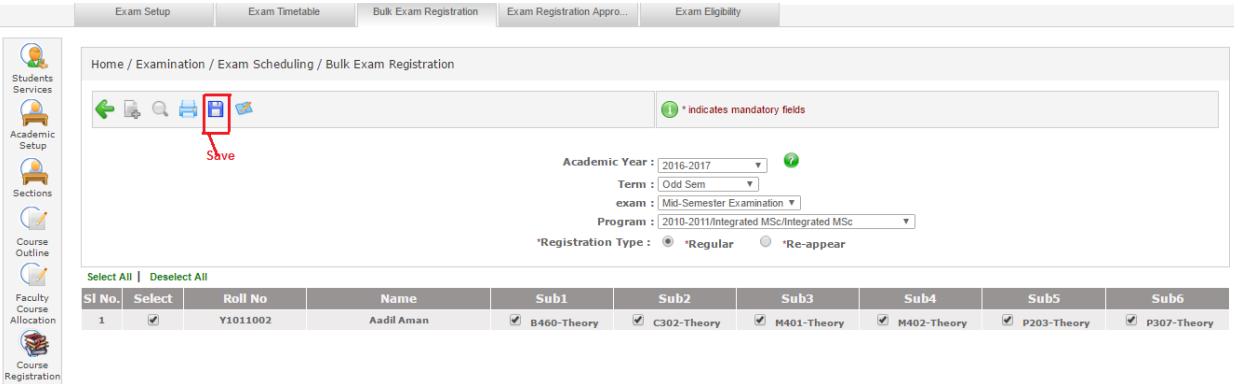

- **Bulk Exam Registration Approval-** It is used to approve the registration in bulk after the fees of exam paid by students if required. Admin check the required criteria and approve the registration. Following are the steps for approval of exam registration (as shown in figure-6)
	- **1.** Select academic year, term, program, examination and click on "Go" button.
	- **2.** Select the students for approval.
	- **3.** Click on "Save" button.

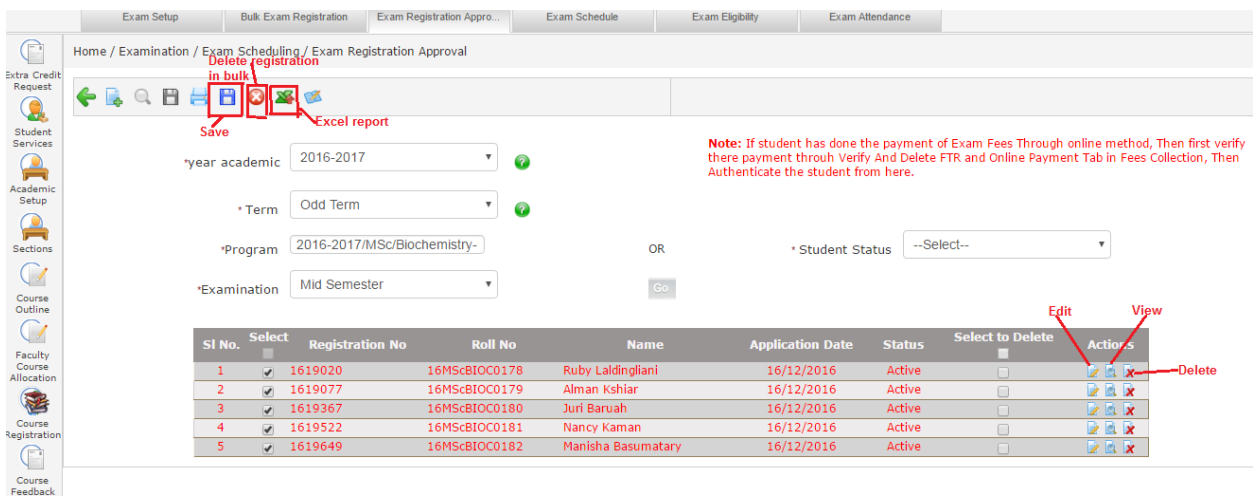

- **Exam Time Table-** It is used to schedule the exam slot-wise. As system schedule the exams slot wise automatically. System checks the clashes and schedules the exams. If there is any clash found then that course remain unscheduled and ask admin to schedule manually (as shown in figure-7).
	- **1.** Select academic year, term, and examination.
	- **2.** Select examination dates.
	- **3.** Enter number of slots and student can be allocated to maximum slot in one day.
	- **4.** Select class type.
	- **5.** Select course to be scheduled and not to be scheduled.
	- **6.** Click on "Go" button.

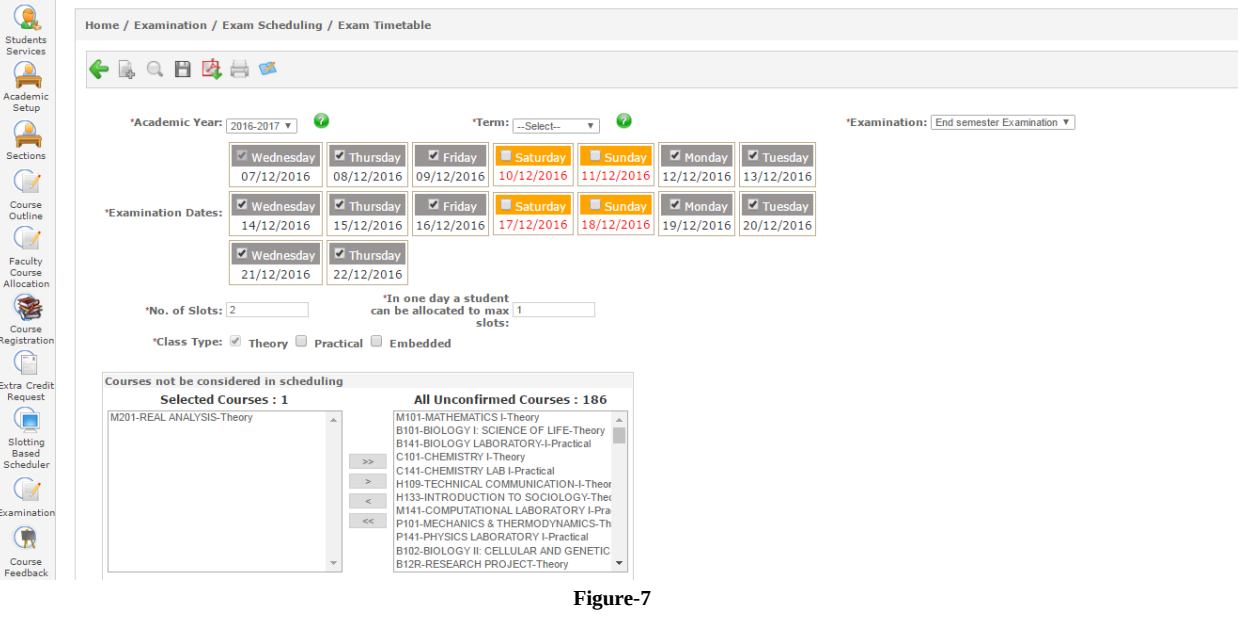

 **Exam Schedule-** It is used to schedule the exam course wise. For e.g. "Phy 101" need to be scheduled on 19/12/2016 from 10.00 A.M to 12.00 P.M, then admin has to enter the details manually and add the course (as shown in figure-10)

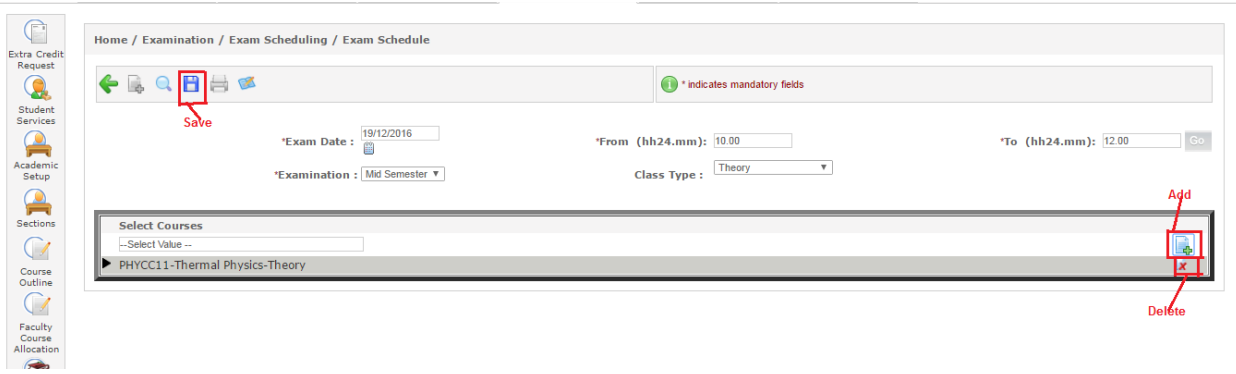

 **Exam Eligibility-** It is used to identify the students who are eligible for examination on the basis of attendance or fees. There are three types of eligibility admin can set.

Exam Eligibility

Exam Attendance

- a) By Cumulative Attendance-
	- 1. Select admission year, course, semester and examination.
	- 2. Select "by cumulative attendance".
	- 3. Enter attendance percentage and click on "Go" button.
	- 4. Students list appear on screen that have the required percentage (as shown in figure-11).

Exam Schedule

5. Click on "Save" button. Exam Setup Bulk Exam Registration Exam Registration Appro...

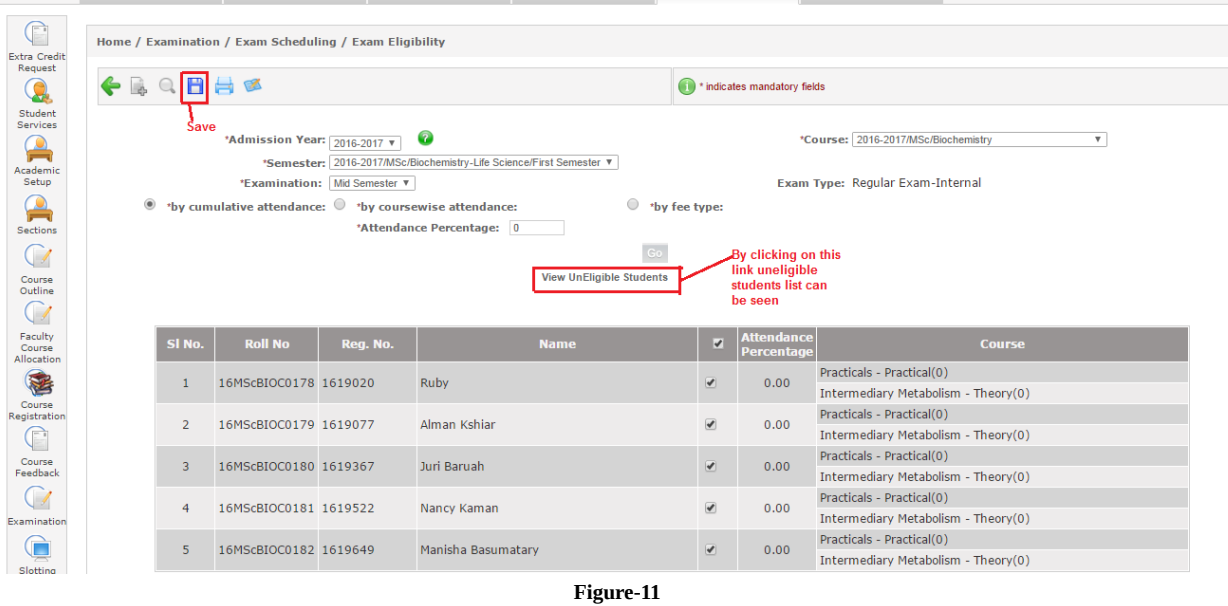

- b) By coursewise attendance-
	- 1. Select admission year, course, semester and examination.
	- 2. Select "by coursewise attendance"
	- 3. Select course from dropdown.
	- 4. Enter attendance percentage and click on "Go" button.
	- 5. Students list will appear according to the attendance criteria (as shown in figure-12).
	- 6. Click on "Save" button.

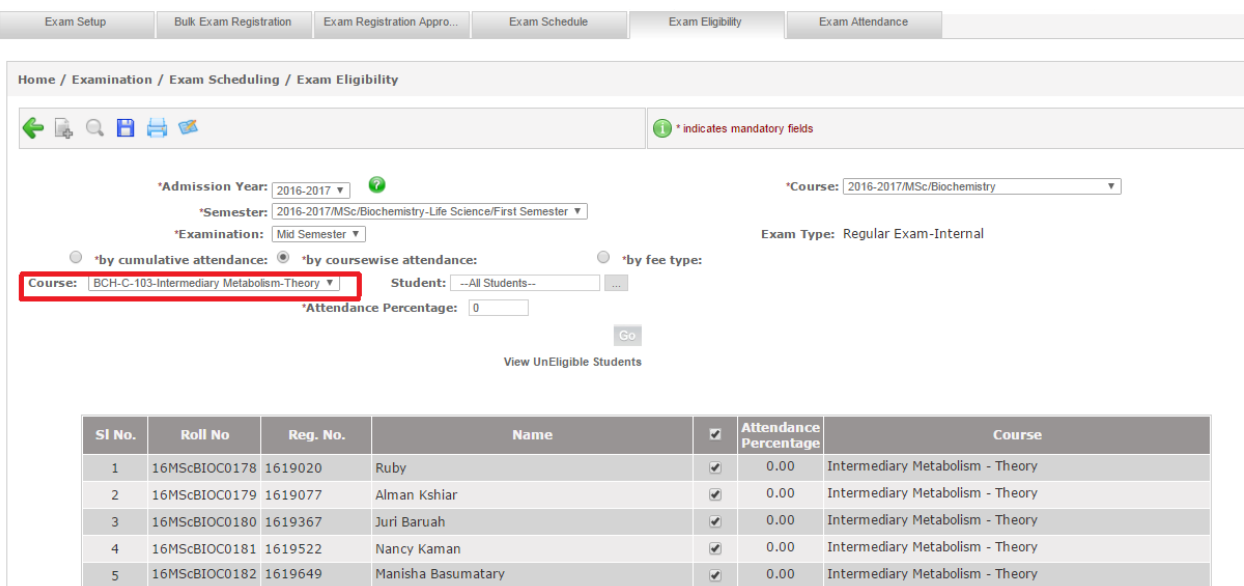

**Figure-12**

- c) By Fee Type-
	- 1. Select admission year, course, semester and examination.
	- 2. Select "by fee type" radio button.
	- 3. Select fee type from drop down and click on "Go" button (as shown in figure-13).
	- 4. Student list will appear on screen. Select students and click on "Save" button. Exam Setup **Bulk Exam Red** -<br>Exam Registrat Exam Schedule Exam Atte **Exam Flighility**

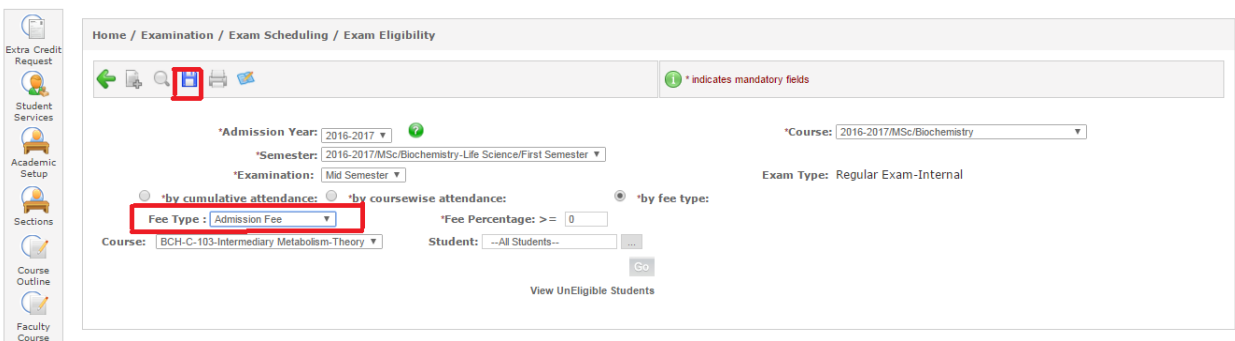

- **Exam Attendance-** Exam attendance is required when it is selected while setting up the exam under Exam Setup. Admin can take attendance by following below steps (as shown in figure-14)
	- **1.** Select admission year, course, semester, examination, course and venue.
	- **2.** Select status of student as present, absent or detain.
	- **3.** Enter number of main sheet and supplements.
	- **4.** Click on "Save" button.

|                                | Exam Setup                                                          | <b>Bulk Exam Registration</b>                          | Exam Registration Appro | <b>Exam Schedule</b>         | <b>Exam Eligibility</b>                          | Exam Attendance                                         |                        |                              |
|--------------------------------|---------------------------------------------------------------------|--------------------------------------------------------|-------------------------|------------------------------|--------------------------------------------------|---------------------------------------------------------|------------------------|------------------------------|
|                                |                                                                     |                                                        |                         |                              |                                                  |                                                         |                        |                              |
| $\bigcirc$                     |                                                                     | Home / Examination / Exam Scheduling / Exam Attendance |                         |                              |                                                  |                                                         |                        |                              |
| <b>Extra Credit</b><br>Request |                                                                     | <b>PDF Report</b>                                      |                         |                              |                                                  |                                                         |                        |                              |
|                                | A<br>Và.<br>€                                                       | 孕<br>亿<br>Ħ                                            |                         |                              | No record found!<br>0                            |                                                         |                        |                              |
| 8                              | Save                                                                |                                                        |                         |                              | * indicates mandatory fields                     |                                                         |                        |                              |
| Student<br>Services            |                                                                     | <b>Excel Report</b>                                    |                         |                              |                                                  |                                                         |                        |                              |
|                                |                                                                     |                                                        |                         | *Admission Year: 2016-2017 v | $\bullet$                                        |                                                         |                        |                              |
| A<br>Academic                  |                                                                     |                                                        |                         |                              | *Course: 2016-2017/MSc/Biochemistry-Life Science |                                                         |                        |                              |
| Setup                          | *Semester: 2016-2017/MSc/Biochemistry-Life Science/First Semester \ |                                                        |                         |                              |                                                  |                                                         |                        |                              |
| A                              | * Examination: Mid Semester v                                       |                                                        |                         |                              |                                                  |                                                         |                        |                              |
| <b>Sections</b>                |                                                                     |                                                        |                         |                              |                                                  | * Course: BCH-C-101-Chemistry and Biomolecules-Theory \ |                        |                              |
|                                |                                                                     |                                                        |                         |                              | * Venue: ExamRoom v                              |                                                         |                        |                              |
| $\bigcap$                      |                                                                     |                                                        |                         |                              |                                                  |                                                         |                        |                              |
| Course<br>Outline              | SI <sub>No.</sub>                                                   | <b>Roll No</b>                                         | <b>Application No</b>   | <b>Name</b>                  | <b>Status</b>                                    | <b>Main Sheet</b>                                       | <b>Supplements No.</b> | <b>Total Supple.</b><br>used |
| $\overline{\phantom{a}}$       | $\mathbf{1}$                                                        | 16MScBIOC0178                                          | 1619020                 | <b>Ruby</b>                  | Absent <b>v</b>                                  |                                                         |                        | $\mathbf{0}$                 |
|                                | $\overline{2}$                                                      | 16MScBIOC0179                                          | 1619077                 | Alman Kshiar                 | Present <b>v</b>                                 |                                                         | 1,2,3                  | 3                            |
| Faculty<br>Course              | 3                                                                   | 16MScBIOC0180                                          | 1619367                 | Juri Baruah                  | Detain<br>$\overline{\mathbf{v}}$                |                                                         | 1, 1, 1                | 3                            |
| Allocation                     | 4                                                                   | 16MScBIOC0181                                          | 1619522                 | Nancy Kaman                  | Present <b>v</b>                                 |                                                         | 1,1                    | $\overline{2}$               |
|                                | 5                                                                   | 16MScBIOC0182                                          | 1619649                 | Manisha Basumatary           | Present ▼                                        |                                                         |                        |                              |
|                                |                                                                     |                                                        |                         | $ \sim$<br>.                 |                                                  |                                                         |                        |                              |

**Figure-14**

# **How to evaluate examination?**

Exam evaluation is used to define the course outline, exam marks entry, grade entry, mark sheets etc. which is a necessary part of examination.

- **Course Outline-** Course outline is used to define the maximum marks and weightage of the course. Here it can also be defined whether exam is required for the course or not. Course outline has to be created for each and every subject individually which are running currently in the syllabus. To create course outline following are the steps (as shown in figure-15)
	- **1.** Click on "Add" button.
	- **2.** Select admission year, term, subject, and faculty.
	- **3.** Check the checkbox of section.
	- **4.** Enter start and end date for conducting the examination.
	- **5.** Select evaluation component.
	- **6.** Enter maximum marks and weightage and check the checkbox if exam required for the course.
	- **7.** Click on "Save" button.

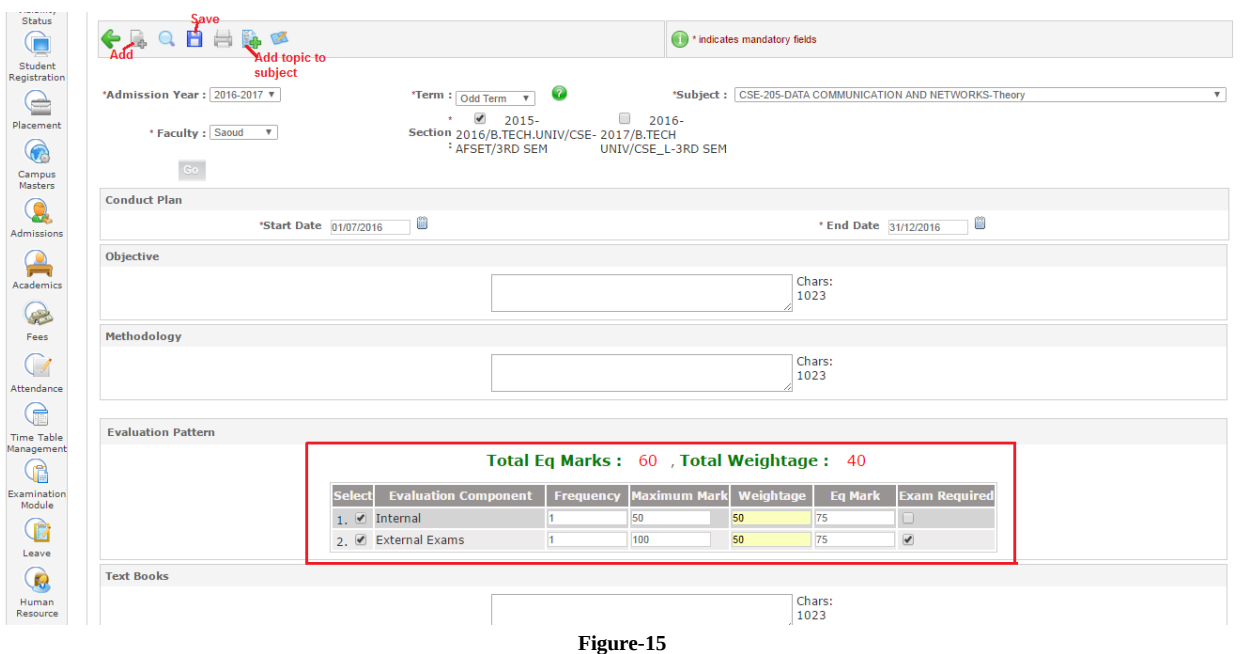

 **Component-wise Marks Entry-** It is used to enter the marks in the components defined in evaluation component. Marks to be entered will be according to the defined course outline of subjects. This is used to enter marks of internal assessment or for those subjects for which examination is not required. Admin can enter the marks by follow these steps:-

- **1.** Select academic year, term, course, class and faculty (as shown in figure-16).
- **2.** Click on "Go" button.
- **3.** Check the checkbox for selecting students.
- **4.** Enter the marks and click on "Save" button.

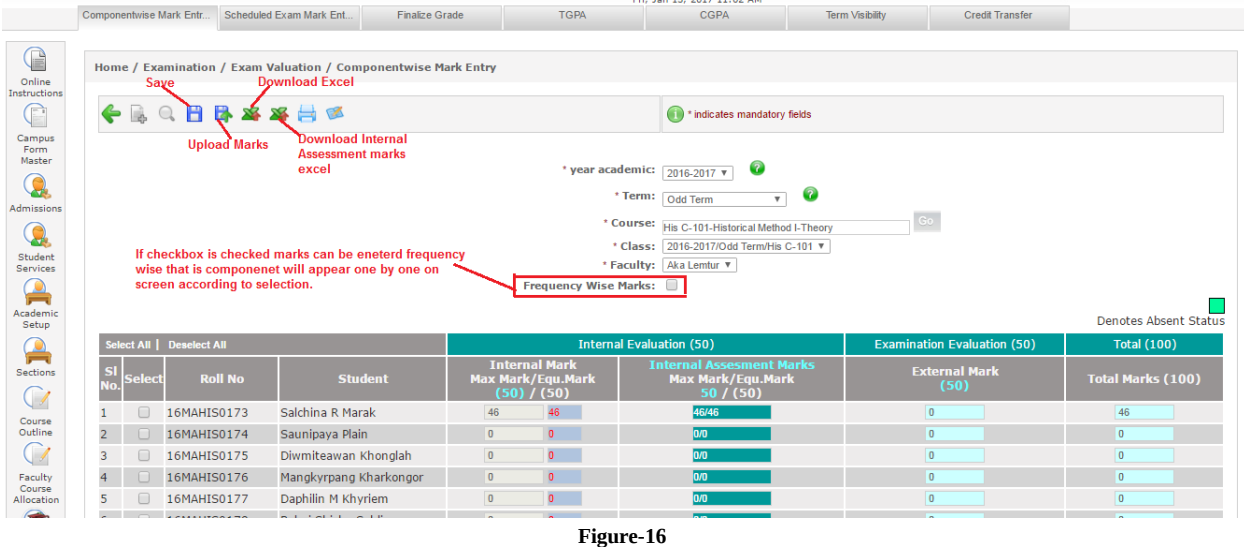

- **Scheduled Exam Marks Entry-** Scheduled exam marks entry to be done by admin for the component which required examination. Marks entry will be according to the defined course outline. These marks also reflect in component wise marks entry. Following are the steps to enter marks:-
	- **1.** Select academic year, term, examination and course (as shown in figure-17).
	- **2.** Select regular or reappear.
	- **3.** Enter marks and click on "Save" button.

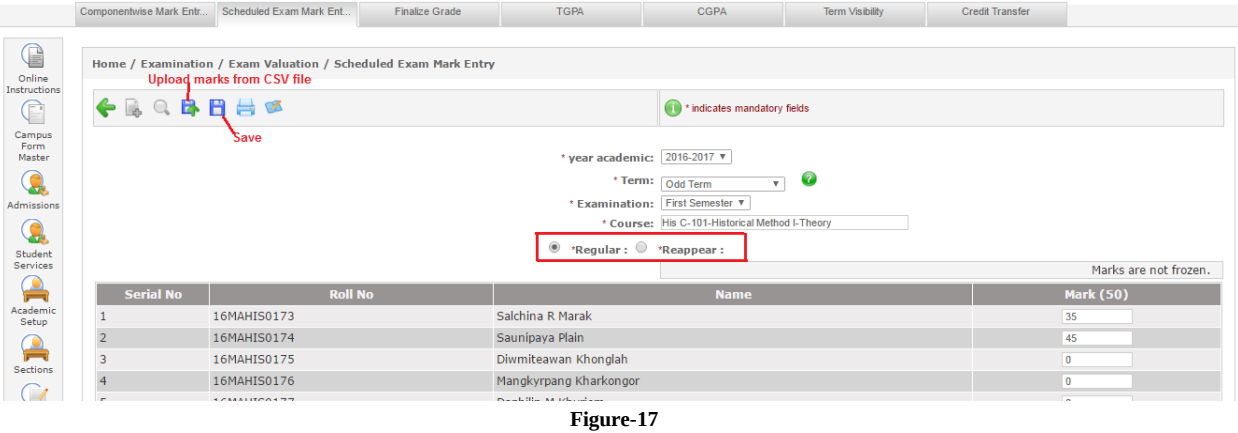

 **Grades Entry from Faculty Portal-** Faculty needs to assign grades according to the performance of students in the examination. According to the defined course outline, marks are given to students and according to scored marks faculty needs to assign grades (as shown in figure-18).

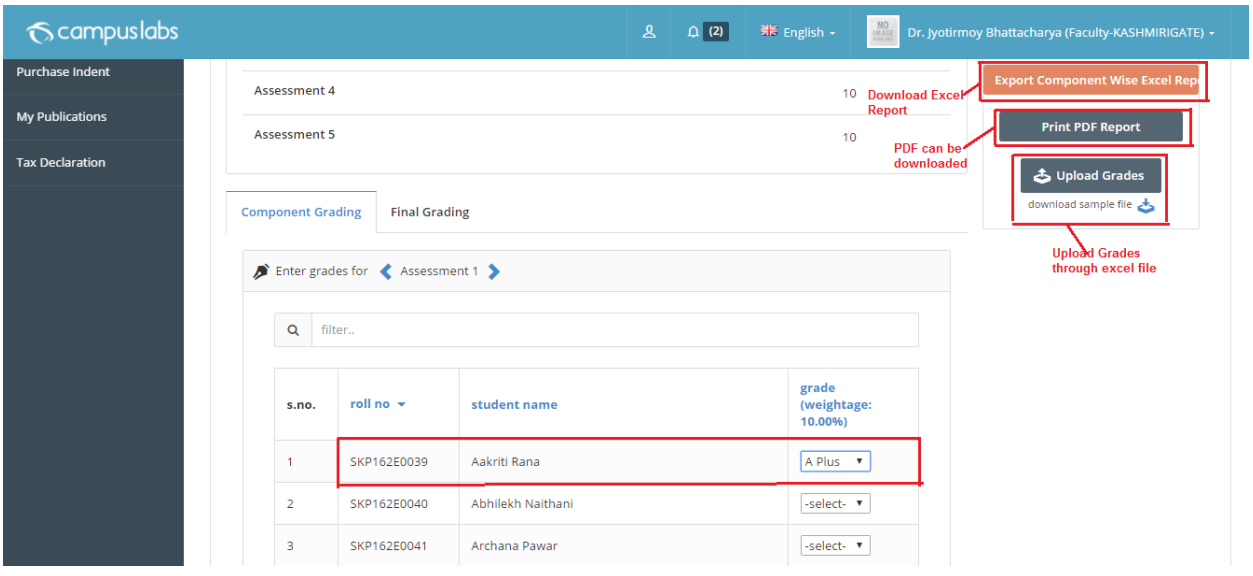

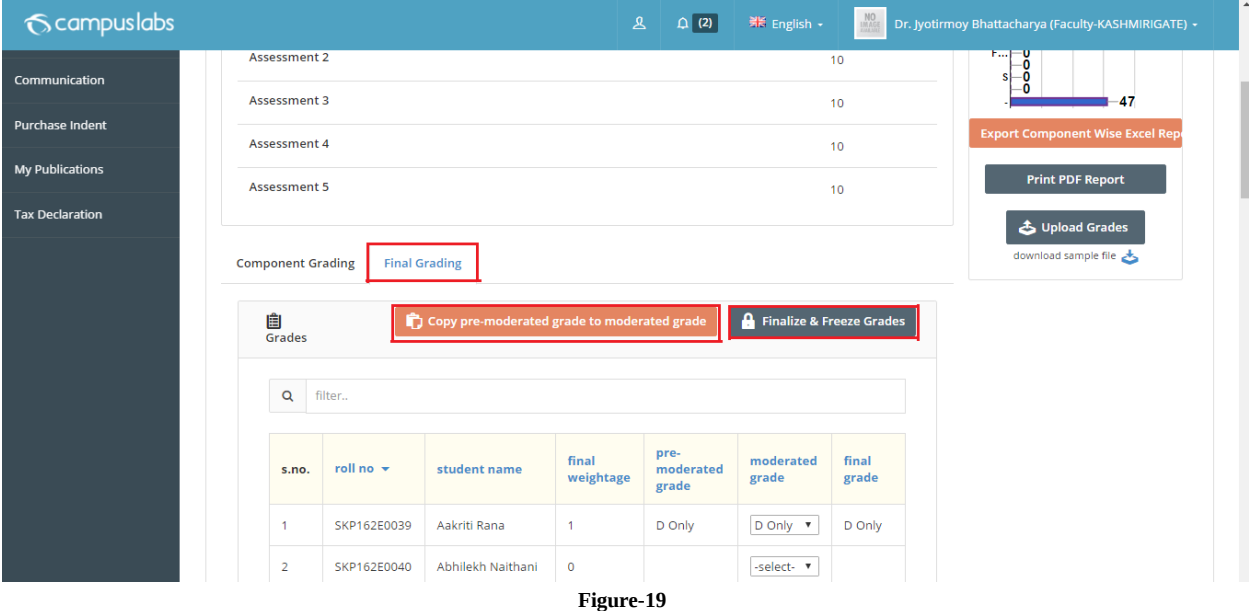

- **Finalize Grades from Admin Portal-** Finalize grades is used to enter the grades according to the marks scored by the students. Admin enter the grades according to the scores/marks. Following are the steps of entering the grades from admin portal:-
	- **1.** Select academic year, term and course (as shown in figure-20).
	- **2.** Click on "Go" button.
	- **3.** Enter the initial and final grades. Initial grades can be copied to final grades through "Copy Grades" button.
	- **4.** For saving the grades click on "Save".
	- **5.** For freezing the grades click on "Freeze Grades" button.

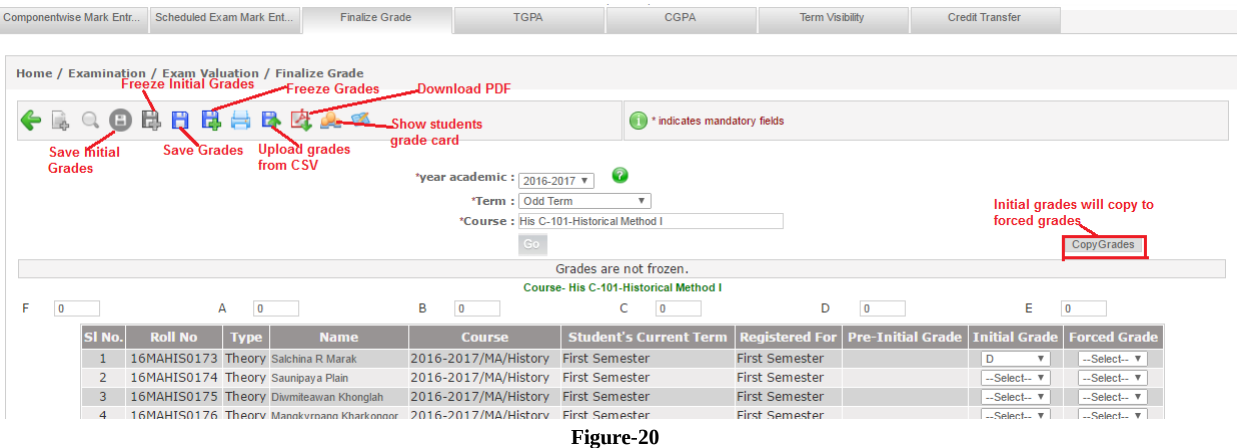

- **Semester Point Index (SPI)** SPI is calculated on the basis of grades allotted to the students. It is to be calculated when all the grades of the batch get frozen. Following are the steps to calculate SPI
	- **1.** Select admission year, program and term (as shown in figure-21).
	- **2.** Click on "Calculate" button for calculating the SPI.
	- **3.** Click on "Go" button for the list of students with calculated SPI.

| S                                          |                   | Home / Examination / Exam Valuation / Semester Point Index<br><b>Download PDF</b> |                                     |                                                        |
|--------------------------------------------|-------------------|-----------------------------------------------------------------------------------|-------------------------------------|--------------------------------------------------------|
| <b>Online Fee</b><br>Payment<br>$\bigcirc$ | ←属Q日目内区           |                                                                                   | (iii) * indicates mandatory fields  | <b>Calculate SPI</b>                                   |
| Utilities<br>$\odot$                       |                   | 2016-17<br><b>Admission Year</b>                                                  | Program 2016-17/BA Honours/Econon ▼ | 2016-17/BA Honours/Econon ▼<br>Go<br>Calculate<br>Term |
| Campus                                     |                   | $\overline{2}$                                                                    |                                     |                                                        |
| −<br>Admissions<br>Admin                   |                   | Page No.                                                                          | $\mathbf{v}$<br>Of 4 $Next$         | Total: 48 [Show All]                                   |
|                                            |                   |                                                                                   |                                     |                                                        |
|                                            | SI <sub>No.</sub> | Roll No <sub>A</sub>                                                              | Student Name                        | SPI <sub>A</sub>                                       |
| Academics                                  |                   | SKP162E0039                                                                       | Aakriti Rana                        | 6.75                                                   |
| $\bullet$                                  |                   | SKP162E0040                                                                       | Abhilekh Naithani                   | 7.00                                                   |
|                                            |                   | SKP162E0041                                                                       | Archana Pawar                       | 5.75                                                   |
| Cash<br>Receipt                            |                   | SKP162E0044                                                                       | Devendra Meena                      | 2.00                                                   |
| Entry                                      |                   | SKP162E0045                                                                       | Diksha Punia                        | 3.00                                                   |
| Student                                    | 6                 | SKP162E0048                                                                       | Gunjit Ahuja                        | 8.25                                                   |

**Figure-21**

- **Cumulative Point Index (CPI)** CPI is calculated on the basis of grades allotted to the students. It is to be calculated after SPI calculation. Following are the steps of CPI calculation:-
	- **1.** Select admission year, program and term (as shown in figure -22).
	- **2.** Click on "Calculate" button to calculate the CPI.
	- **3.** Click on "Go" button for list of calculated CPI.
	- **4.** Click on "Result Declare" to publish the result.

After publishing the result, result will show to students at result portal. But result declaration date also be entered in academic batch term otherwise result will not show to students.

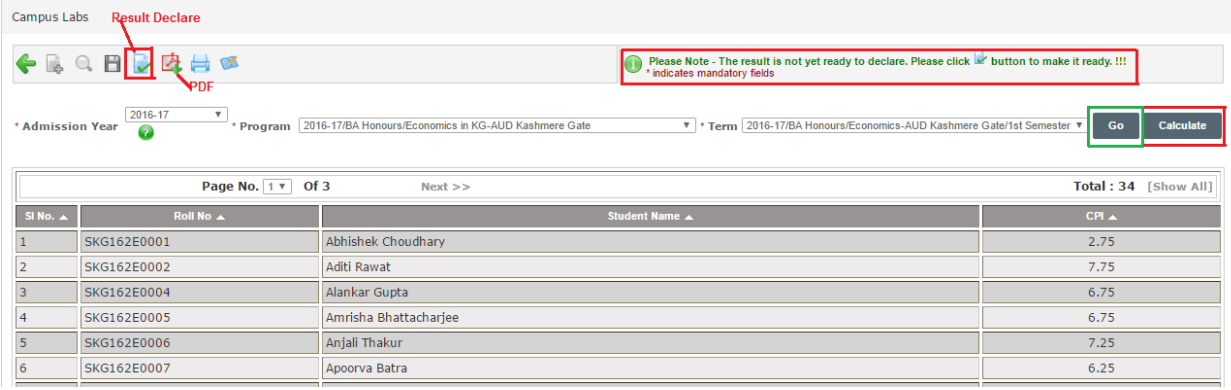

- **Transfer Credits-** Transfer credits is used to transfer the credits or grades of student from one term to another if needed due to some reasons. Following are the steps to transfer the credits:-
	- **1.** Select admission year, program, term and student in credit transfer form (as shown in figure-23).
	- **2.** Select admission year, program and to term in credit transfer to (as shown in figure-23).
	- **3.** Click on "Go" button.
	- **4.** Check the checkbox of course whose credits to be transferred.
	- **5.** Select transferred course from drop down.
	- **6.** Click on "Transfer Credits" if only credits need to be transferred.
	- **7.** Click on "Transfer Credits and Grades" if credits and grades both needs to be transferred.

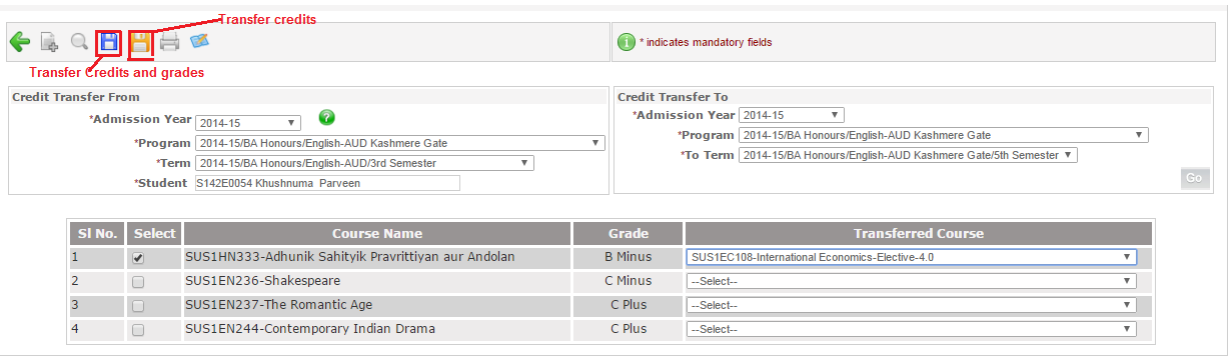

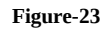

- **New Term Promotion:** After successful completion of semester or year of academics, student get promotion to next term. From new term promotion screen, admin can promote or demote the students.
	- **1.** Select admission year, program and term (as shown in figure-24).
	- **2.** Select new term in which the student gets promotion or demotion.
	- **3.** Select students and click on "Save" button.

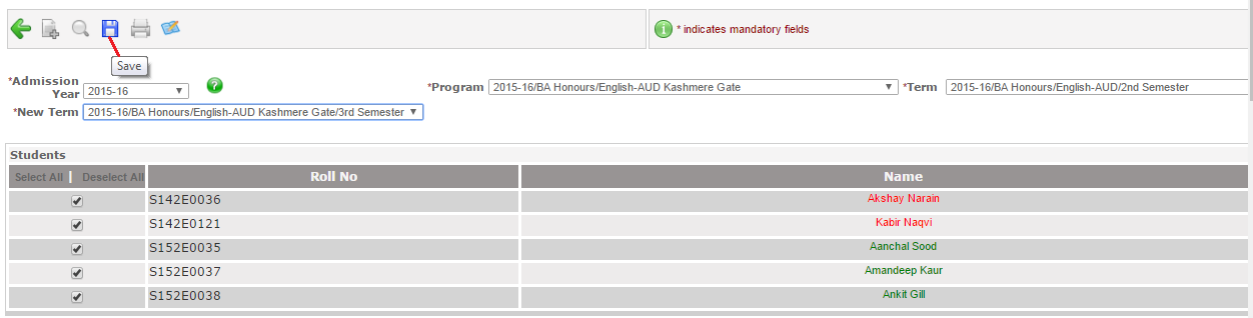